# MSN Clinical/Practicum Log

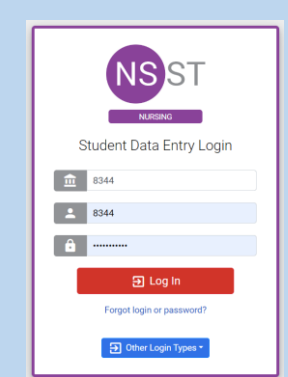

o Log into Typhon using your student login information

### <https://typhongroup.net/psu>

It is recommended to use a laptop or desktop.

## Step 1 Step 2 Step 3 Notes

口 Other Activities & Reports

**@** My Time Logs

**@** My Portfolio

**@** My Schedule

2

My Hours by Course

**@** My Conference Logs **@** My External Documents

o On the left side, under **Other Activities & Reports,** select **My Evaluations & Surveys**

**My Evaluations & Surveys** 

### MSN Clinical/Practicum Log #1 AY23-24

Practicum Hours Completion Plan for NURS 843 and 848

MSN Clinical/Practicum Log #2 AY23-24

Practicum Hours Completion for NURS 843 and 848

- o Select Log #1 or Log #2 (followed by the current academic year).
- o Log #1 is completed at the beginning of the course and serves as a plan for completion of hours.
- o Log #2 is completed at the end of the course.
- o Complete the form and review before submission. It cannot be edited once submitted.

Practicum hours will be submitted in Time Logs. Click on My Time Logs on the left side of the home screen.

## 口 Other Activities & Reports

**@** My Time Logs

Click Add New Time Log for a new entry. Select the Date, Course, Clinical Site, and Preceptor. Additional information will come from the course instructor.

Review all information before submitting. Only limited information may be edited.